#### **Class 4 ICT Practice Home Work-2**

# Answer Key

### MSW Logo

- 1. Load MSW Logo.
- 2. Make the Diagram given below.

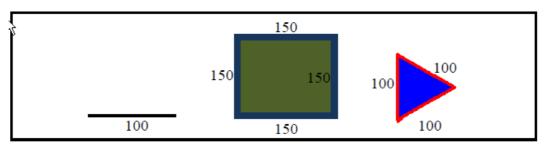

## **STEPS**

#### 3. Making the big Square (Green color):

- a. Click on the Set Menu on the Menu Bar
  - i. Set any thick pen size
  - ii. Set pen color to blue
  - iii. Set flood color to green
- b. Write repeat command to make the square [Hint: FD 150 and angle 90°]
- c. Put the pen up
- d. Turn the turtle 45° to the right.
- e. Bring the turtle inside the block by giving the command FD 35. Put the pen down.
- f. Fill the color.
- 4. Take the turtle away from the shape on the left side.
- 5. Make a line 200 steps long.
- 6. Erase the line backwards 100 steps.
- 7. Make the pen to normal.
- 8. Take the turtle away from the shape on the right side.
- 9. **Make a Triangle** by giving commands from the command window only.
  - a. Set any thick pen size
  - b. Set the pen color to red
  - c. Set the flood color to blue

## **SOLUTION**

- 3.
- a. Click on the Set Menu on the Menu Bar
  - i. Set any thick pen size
  - ii. Set pen color to blue
  - iii. Set flood color to green
- b. Repeat 4 [fd 150 rt 90]
- c. pu
- d. rt 45
- e. fd 35
- f. fill
- pu bk 35 lt 45
- 4. Lt 90 fd 100
- 5. pd fd 200
- 6. penerase bk 100
- 7. pennormal
- 8. rt 180 pu fd 500
- 9.
- a. Setpensize [55]
- b. Setpencolor [ 255 0 0 ]
- c. Setfloodcolor [ 0 0 255 ]

- d. Write the repeat command to make a Triangle [Hint: FD 100 and angle 120]
- e. Turn the turtle 20° to the right. Put the pen up.
- f. Bring the turtle inside the triangle by giving the command FD 35.
- g. Give the fill command
- 10. Display the turtle status window.
- 11. Close the status information window.
- 12. Save the file on your computer.
- 13. Click on Bitmap Menu on the Menu Bar and click on Save

- d. pd lt 90repeat 3 [fd 100 rt 120]e. rt 20 puf. fd 35g. fill
- 10. status
- 11. nostatus
- 12. Click on File Menu then click on save
- 13. Click on Bitmap Menu and click on save